Οδηγός εγκατάστασης της εφαρμογής GEYER Cube

## *ΒΗΜΑ:1 ΚΑΤΕΒΑΣΜΑ ΕΦΑΡΜΟΓΗΣ ΚΑΙ ΣΥΝΔΕΣΗ*

*Κατεβάστε την εφαρμογή για το κινητό ή το tablet σας…*

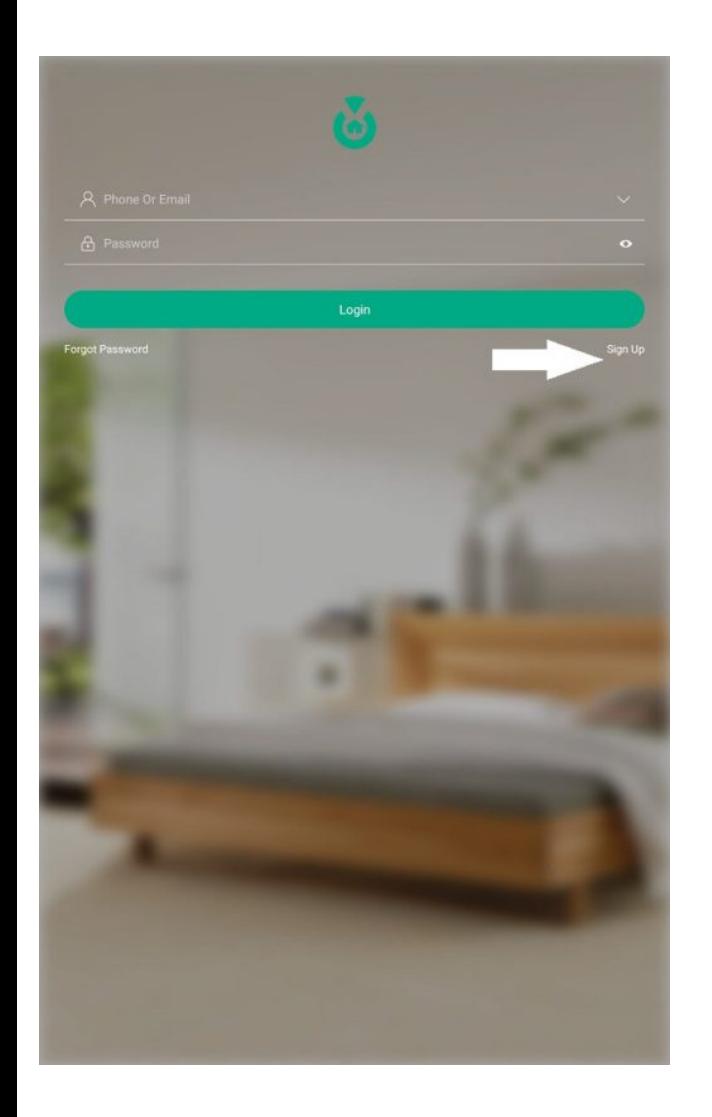

*Η εφαρμογής σας έχει πεδία εισαγωγής email και password και την δυνατότητα να δημιουργήσετε λογαριασμό (sign up) αν δεν έχετε ξανά συνδεθεί στη συσκευή, όπως φαίνεται στην παραπάνω εικόνα.*

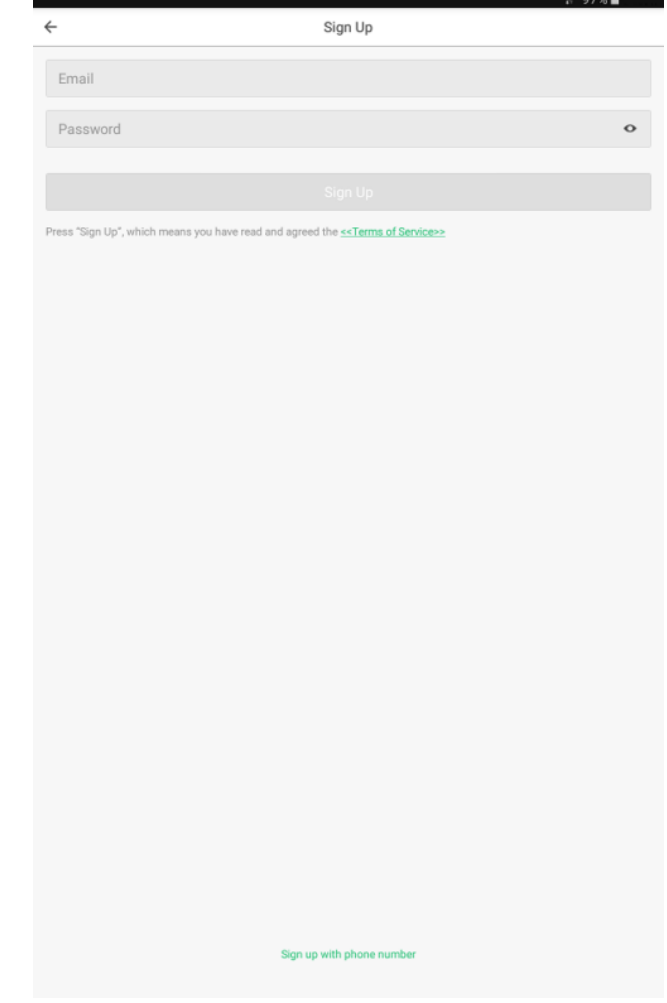

*Σας ζητούνται στοιχεία για την δημιουργία νέου λογαριασμού.*

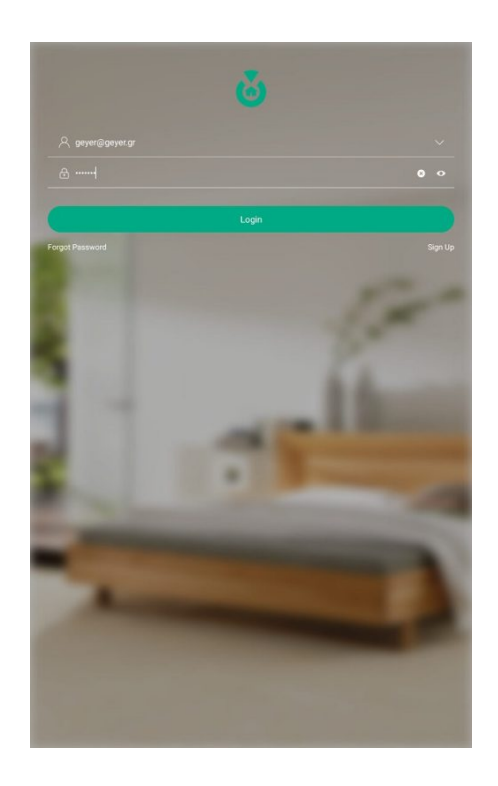

*Μετά την δημιουργία λογαριασμού, είστε έτοιμοι να συνδεθείτε στην εφαρμογή από την αρχική οθόνη βάζοντας username και password.*

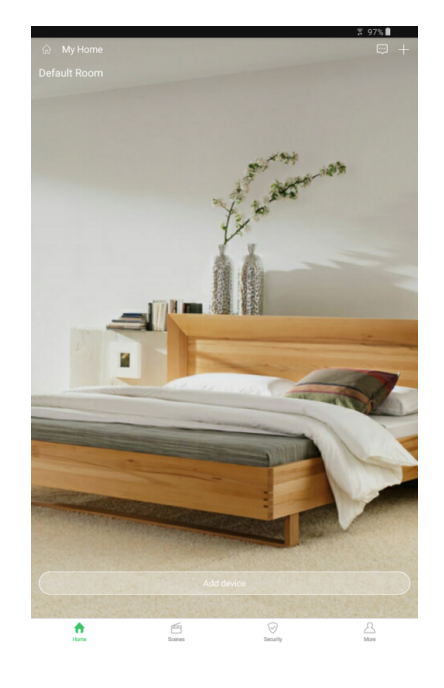

*ΒΗΜΑ 2:ΣΥΝΔΕΣΤΕ ΤΟ GEYER CUBE ΜΕ ΤΟ ΟΙΚΙΑΚΟ ΣΑΣ ΔΙΚΤΥΟ*

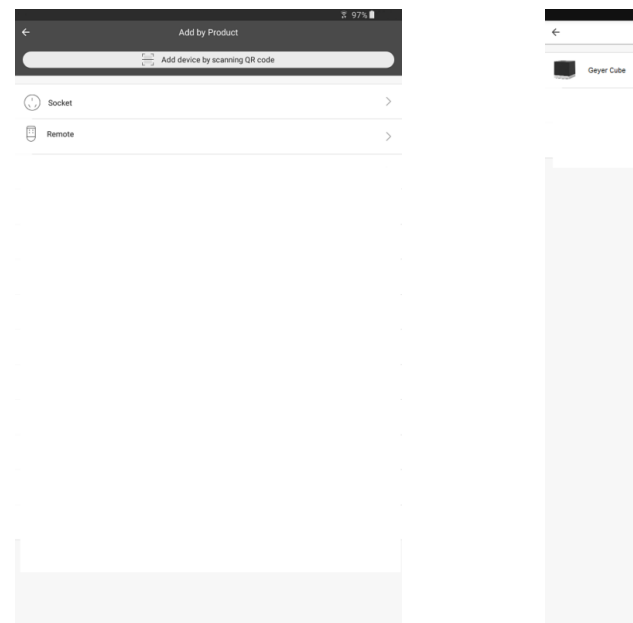

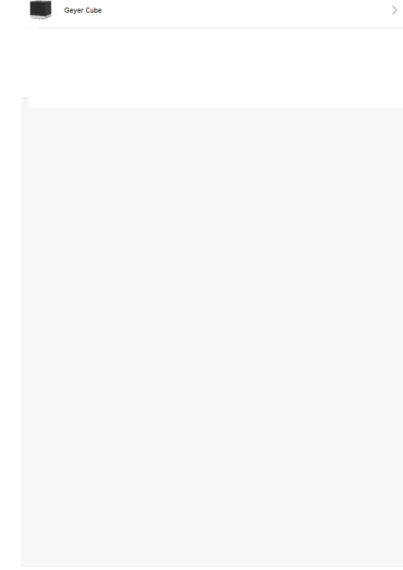

Όταν είστε πλέον συνδεδεμένοι έχετε τη δυνατότητα να προσθέσετε το Geyer Cube (Add device +)

*Όταν είστε πλέον συνδεδεμένοι έχετε τη δυνατότητα να προσθέσετε το Geyer Cube (Add device +)*

Έπειτα επιλέγουμε το GEYER Cube.

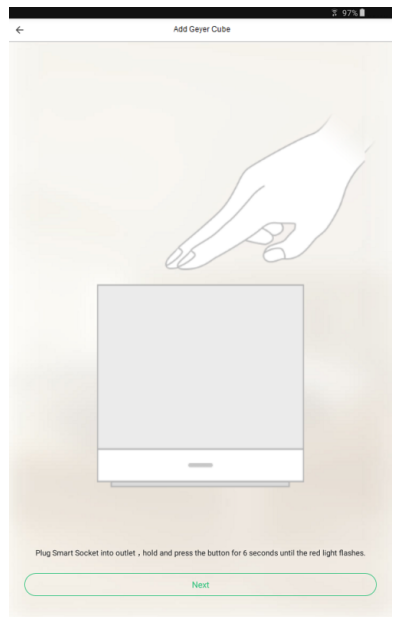

Συνδεόμαστε στο WiFi δίκτυο της οικίας μας και κρατάμε για ~6 δευτερόλεπτα

πατημένη τη συσκευή μέχρι να αρχίσει $\pi$ ατήσετε Connect, να αναβοσβήνει, έπειτα πατάμε το κουμπί Next.

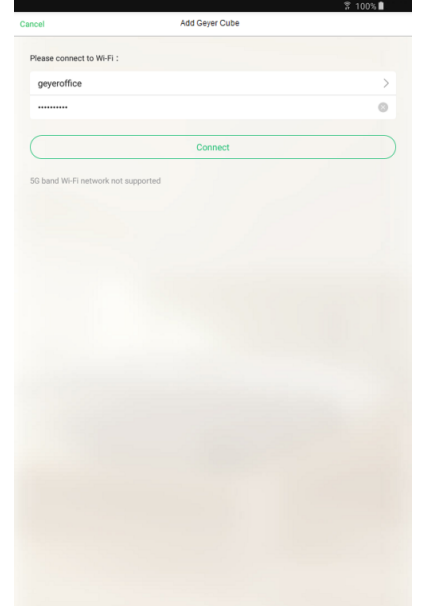

Θα σας ζητηθεί να πληκτρολογήσετε τον κωδικό από το WiFi της οικίας σας και να

για να μπορέσει το Geyer Cube να συνδεθεί στο δίκτυο.

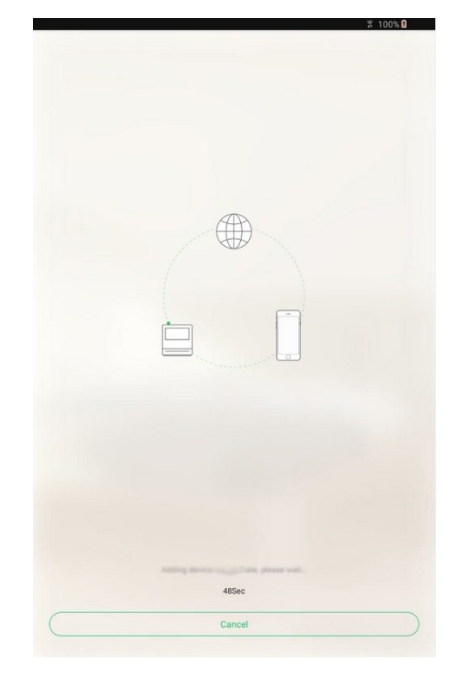

Θα χρειαστεί να περιμένετε λίγο μέχρι να γίνει ο συγχρονισμός των συσκευών.

## *ΒΗΜΑ 3:ΣΥΝΔΕΣΤΕ ΤΗ ΣΥΣΚΕΥΗ ΣΑΣ ΜΕ ΤΟ GEYER CUBE*

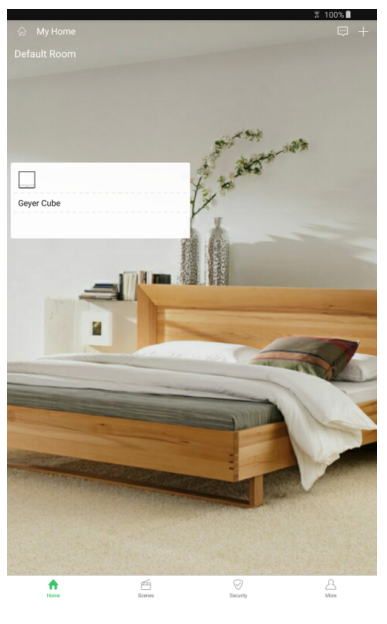

Πλέον αφού κάνουμε save βλέπουμε τη συσκευή μας και μπορούμε πατώντας πάνω στο προσθέσουμε εικονίδιο Geyer Cube να ορίσουμε τι θέλουμε να κάνει η συσκευών και να έχουμε συσκευή.

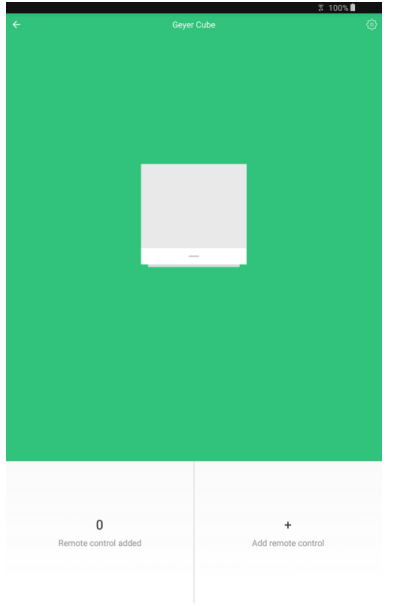

Με το κουμπί (+ Add remote control) μπορούμε να τηλεχειριστήρια διαφόρων απομακρυσμένη διαχείριση από οπουδήποτε.

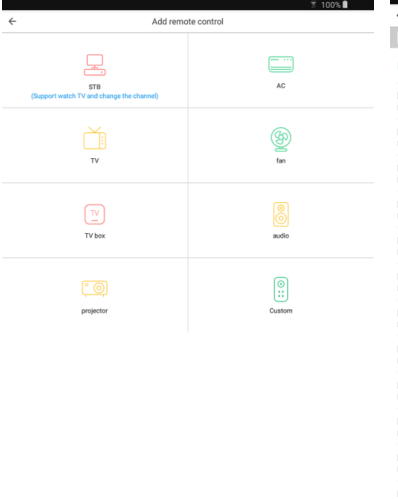

Υπάρχει λίστα συσκευών IR που μπορούμε να διαχειριστούμε απλά με ένα κλικ.

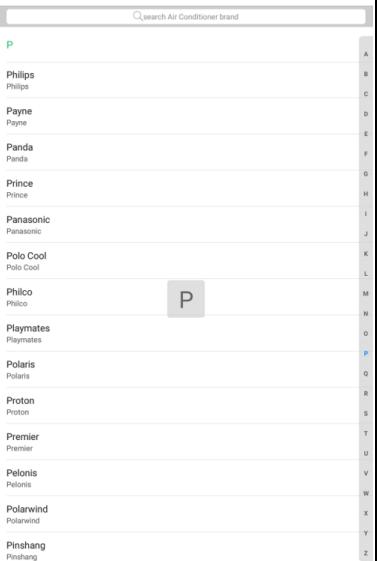

Τέλος επιλέγοντας το εικονίδιο A/C έχουμε μια λίστα με όλους τους διαθέσιμους τύπους κλιματιστικών.